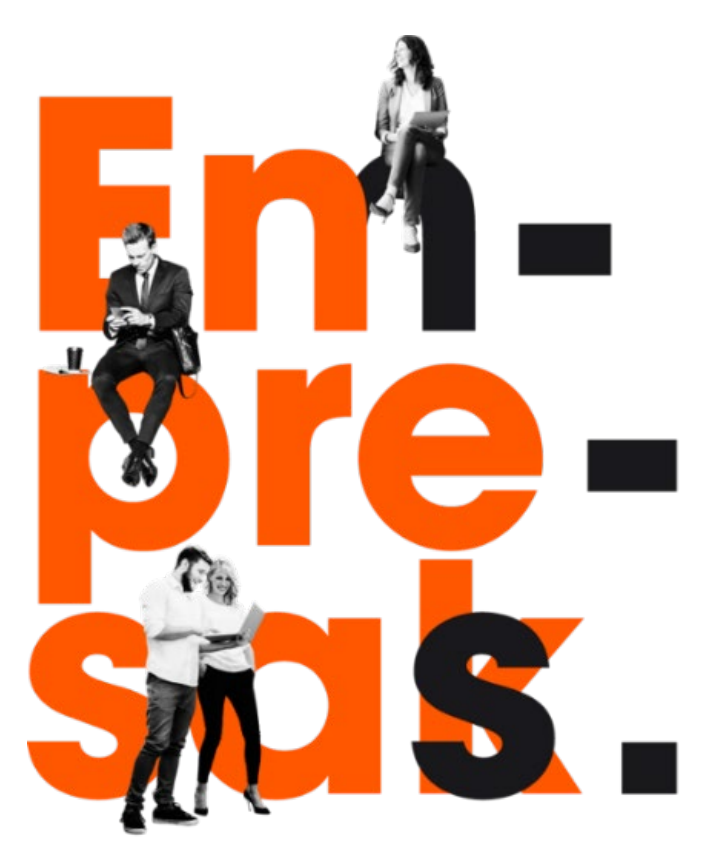

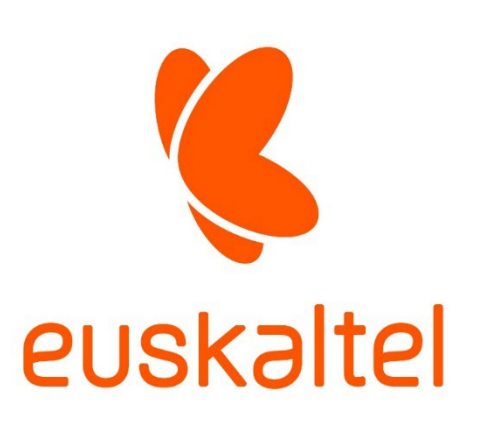

Cercanía para llegar lejos. Gertutasuna, urrutira iristeko.

### OFICINA ONLINE

### Manual de Adminitrador y Preguntas **Frecuentes** V2.1

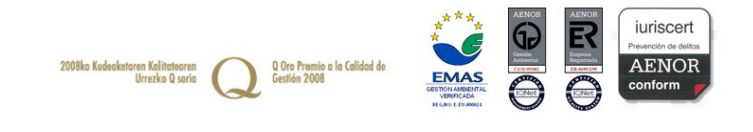

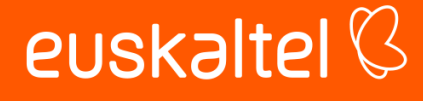

### Tabla de Contenido

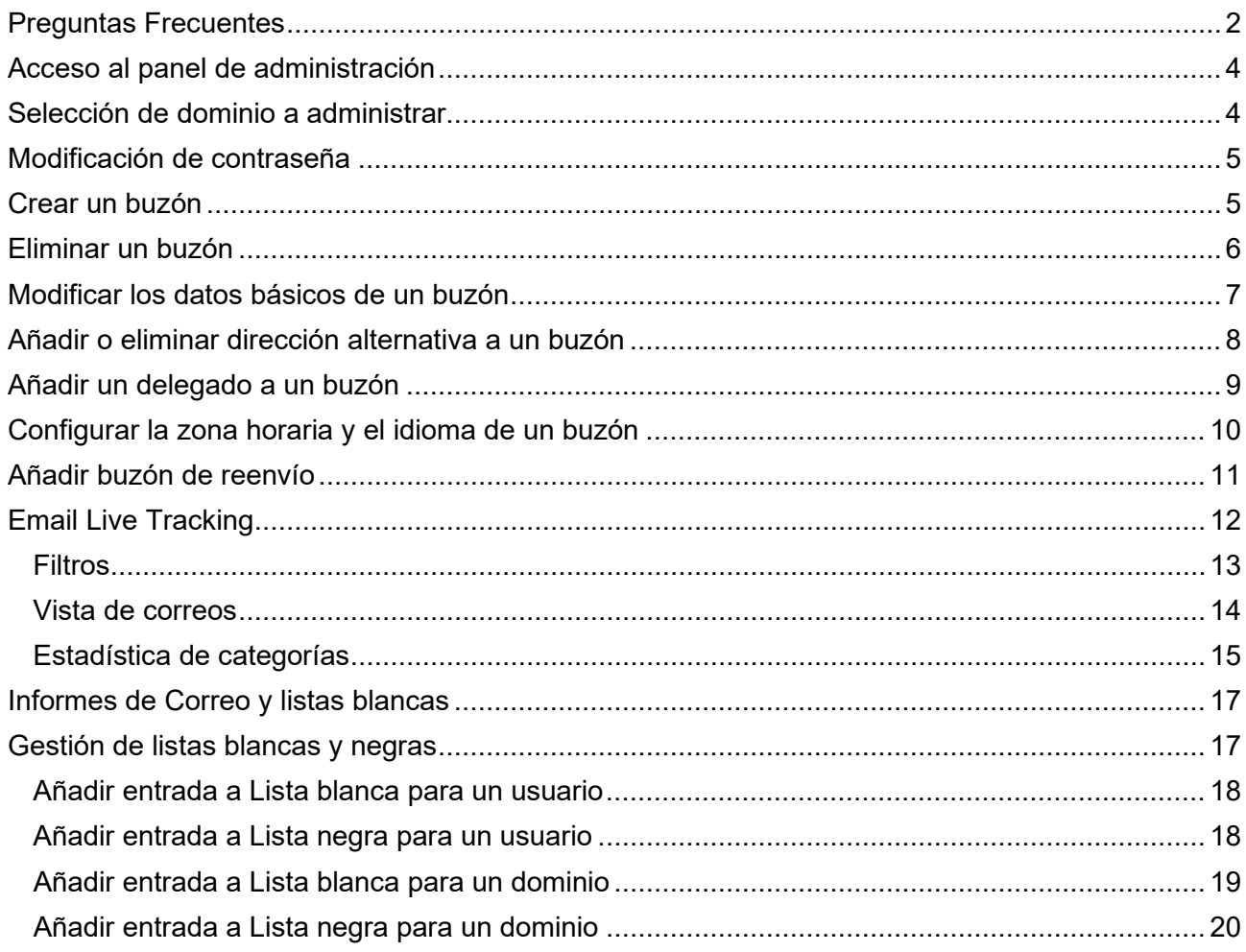

 $\mathbf{1}$ 

euskaltel<sup>Q</sup>

### <span id="page-2-0"></span>Preguntas Frecuentes

A continuación, se encuentra los enlaces a las preguntas más frecuentes por parte de los usuarios:

- **¿A qué dirección puedo ingresar para acceder a mi correo?** <https://cloud.oficina.euskaltel.com/> Más información en la sección "Iniciar Sesión" del manual de usuario.
- **¿Como puedo modificar mi contraseña (en caso de que la conoce)?** Siga el procedimiento en el manual de usuario, sección "Cambio de contraseñas por parte del cliente.
- **¿Puedo configurar mi cuenta de correo Telecable en dispositivos móviles (Android o iOS)?**

Si, puede realizar la configuración de su correo utilizando clientes como Outlook for mobile y/o agregando las cuentas a su aplicación de mensajería utilizando el protocolo EAS, la descripción para hacerlo se encuentra en la sección "Configuración de Cuenta a GMAIL (Android) con EAS del manual de usuario.

- **¿Como puedo reiniciar mi contraseña si no la conozco?** En caso de ser una cuenta corporativa, puede comunicarse directamente con el administrador de sistemas de su compañía, en caso de ser una residencial, puede comunicarse con el servicio al cliente para que le den una contraseña temporal y luego utilizar el procedimiento de cambio de contraseña de la pregunta dos de este FAQ para dejar su contraseña.
- **¿Cómo puedo configurar mi cuenta de correo utilizando un protocolo diferente?** Puede configurar su correo utilizando los protocolos IMAP, POP3, SMTP y EAS. Siempre se recomienda utilizar EAS como una versión más moderna y segura de intercambio de correos, compatible con los nuevos sistemas de mensajería. En el manual de usuario encontrará descrito como realizarlo en sección de "configuración de cuenta a Gmail (Android) con EAS".
- **Algunos contactos y/o calendarios no fueron migrados a la nueva plataforma** Eleve un caso de soporte Nivel 2 a telecable.es, informando la cuenta de correo que informa la novedad.
- **¿Como puedo validar que correos han quedado en cuarentena?**

Los usuarios recibirán automáticamente un informe de correos en cuarentena que les permitirá saber que correos han quedado en cuarentena sospechosos de ser Spam. Adicionalmente pueden administrar sus listas blancas y negras de spam a través del panel de administración de su cuenta, como se muestra en la sección "Informes de Correo y listas blancas" de este documento.

- **¿Cómo crear un nuevo buzón?** Puede crear un nuevo buzón, si es administrador de un dominio, siguiendo los pasos contenidos en el apartado "Creación de un buzón" de este manual.
- **¿Cómo puedo eliminar un buzón?** Puede eliminar un buzón, si es administrador de un dominio, siguiendo los pasos contenidos en el apartado "Eliminación de un buzón" de este manual.

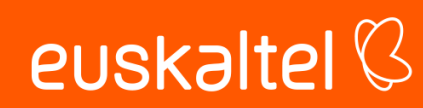

#### • **¿Cómo puedo crear un grupo de distribución?**

Puede crear una lista de distribución, si es administrador de un dominio, siguiendo los pasos contenidos en el apartado "Añadir buzón de reenvío" de este manual.

- **¿Cómo puedo añadir una dirección alternativa a un buzón?** Puede añadir una dirección alternativa (alias) a un buzón, si es administrador de un dominio, siguiendo los pasos descritos en el apartado "Añadir dirección alternativa a un buzón" de este manual.
- **¿Cómo puedo realizar el seguimiento de un correo?**  Puede revisar las trazas de un correo, si es administrador de un dominio, según se explica en el apartado "Email Live Tracking".
- **¿Cómo puedo añadir una dirección de un remitente a lista negra o blanca?**

Puede añadir una dirección de un remitente a la lista blanca o negra de un usuario od el dominio, siguiendo los pasos descritos en los apartados "Añadir entrada a Lista blanca/negra para un usuario/dominio" de este manual.

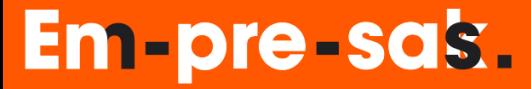

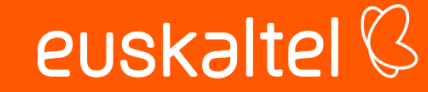

### <span id="page-4-0"></span>Acceso al panel de administración

Si usted es administrador de alguno de los dominios corporativos y/o hace parte del equipo de soporte a usuario final puede hacer uso del Panel de Control para realizar tareas de administración de los buzones, listas blancas y negras, revisión trazas de correos, etc…

Para acceder al panel de administración introduzca la url <https://panelcorreo.euskaltel.com/> en su navegador e inicie sesión con su usuario y contraseña. Si habilitó la Autenticación Multifactor factor (ver documento *Guía activación y configuración MFA*) deberá introducir también el código de un solo uso que le proporcione la aplicación utilizada.

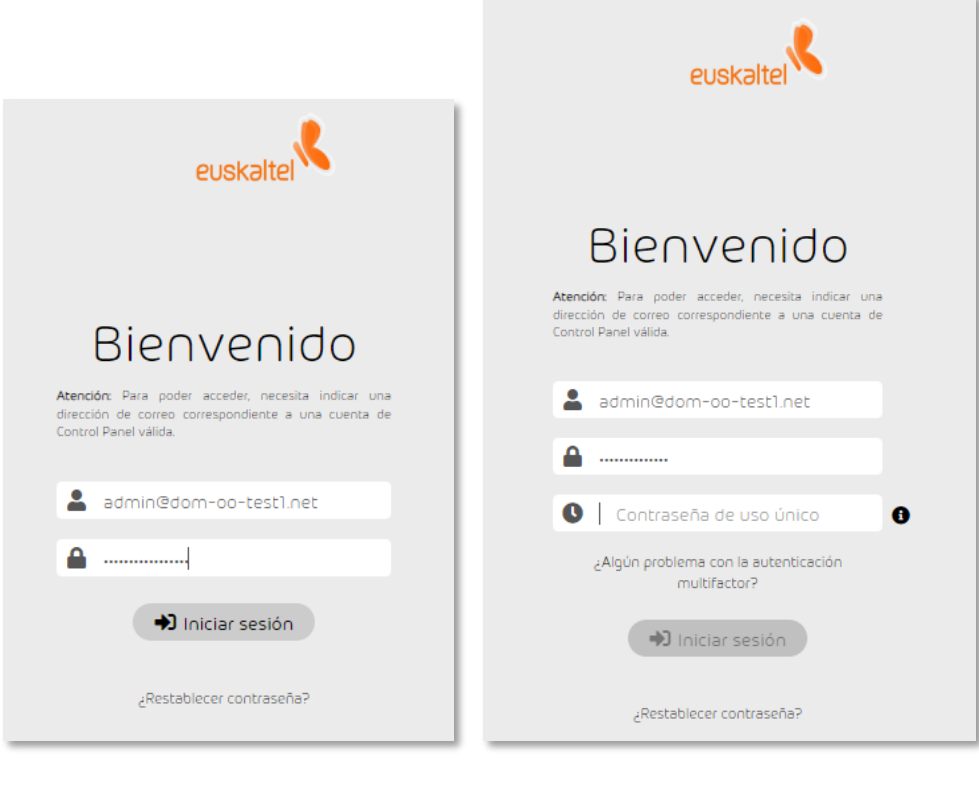

Acceso sin MFA activado Manuel Acceso Con MFA activado

### <span id="page-4-1"></span>Selección de dominio a administrar

• Puede seleccionar el dominio seleccionándolo del desplegable ubicado en la esquina superior de la derecha del panel de administración o, escríbalo en el campo *Selección de ámbitos*:

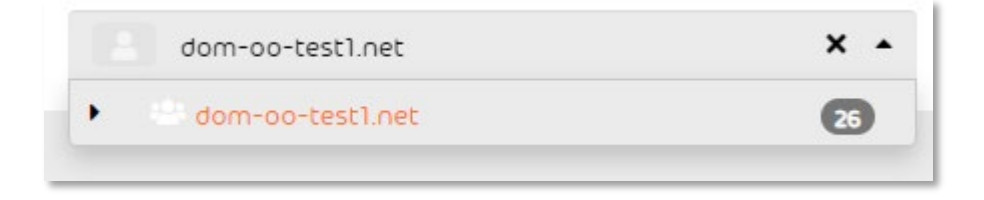

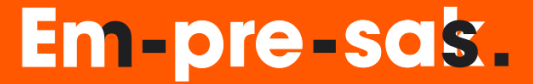

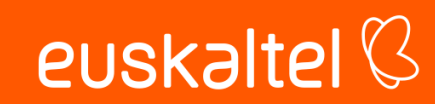

### <span id="page-5-0"></span>Modificación de contraseña

Si usted es administrador de portal de alguno de los dominios corporativos y/o hace parte del equipo de soporte a usuario final, puede cambiar la contraseña de un usuario que la haya olvidado siguiendo el siguiente procedimiento:

- Ingrese en el panel de administración (vea la sección *Acceso al panel de administración*)
- Seleccione el dominio (vea la sección *Selección de dominio a administrar*)
- En el panel de la izquierda seleccione la opción *Configuración de cliente* > *Buzones* y haga clic sobre el icono  $\|\cdot\|$  al final de la línea que muestra el buzón cuya contraseña desee cambiar:

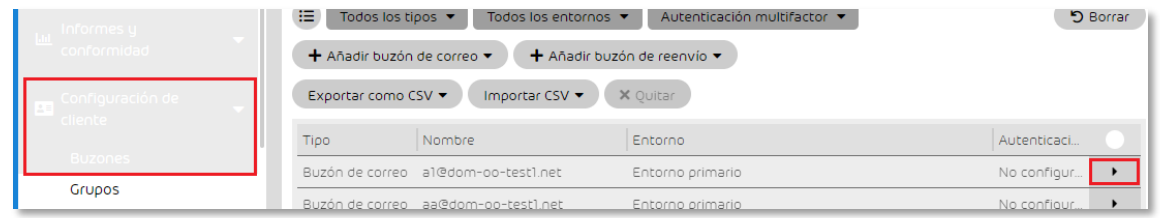

• En el menú desplegado pulse cobre el icono que indica *Cambiar contraseña*

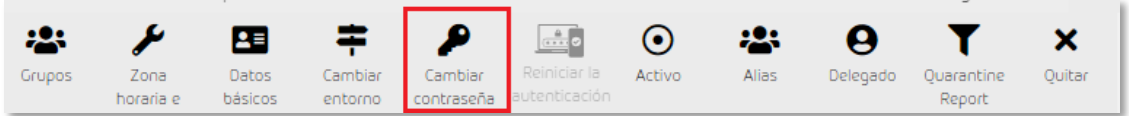

• Introduzca la nueva contraseña y después haga clic sobre *Aplicar Cambios*

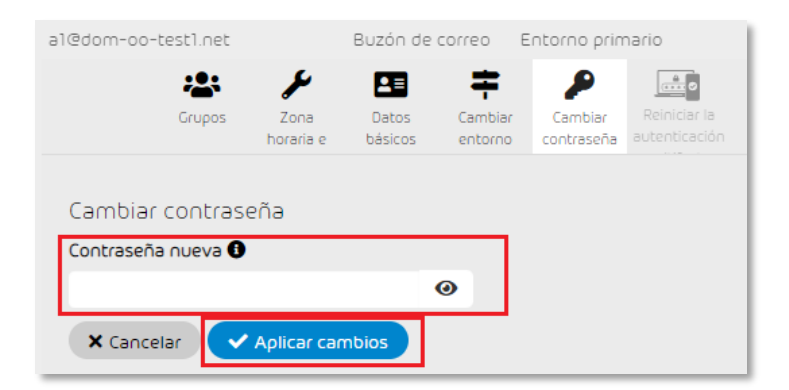

<span id="page-5-1"></span>Desde ese momento el usuario debe usar la nueva contraseña introducida para iniciar sesión.

#### Crear un buzón

**Em-pre-sak.** 

A continuación, el procedimiento para crear un nuevo buzón como administrador de su dominio

- Ingrese en el panel de administración (vea la sección *Acceso al panel de administración*)
- Seleccione el dominio (vea la sección *Selección de dominio a administrar*).

#### 5

• En el panel de la izquierda selección la opción *Configuración de cliente* > *Buzones* y pulse sobre *Añadir buzón de correo*

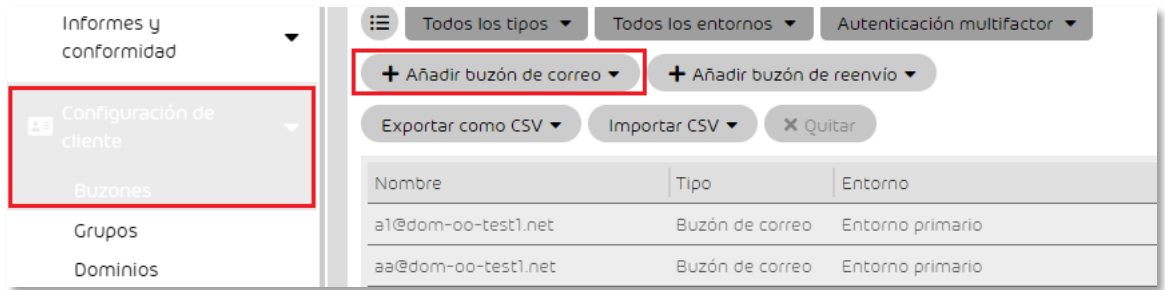

• Introduzca la información del nuevo buzón, recuerde incluir el dominio en la dirección de correo electrónico, deje el entorno por defecto y oprima el botón *Añadir*.

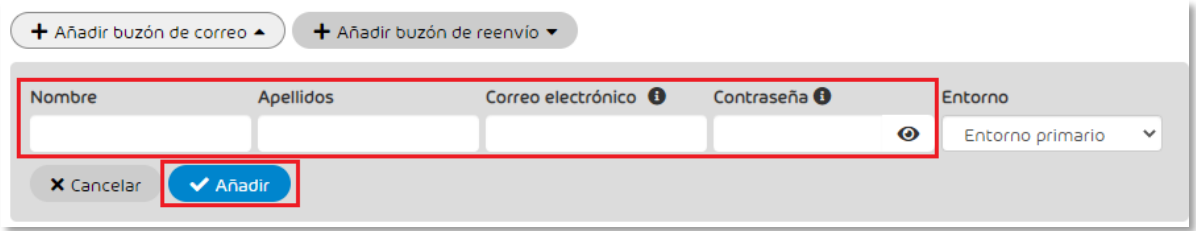

### <span id="page-6-0"></span>Eliminar un buzón

A continuación, el procedimiento para eliminar un buzón como administrador de su dominio.

- Ingrese en el panel de administración (vea la sección *Acceso al panel de administración*)
- Seleccione el dominio (vea la sección *Selección de dominio a administrar*).
- En el panel de la izquierda seleccione la opción *Configuración de cliente* > *Buzones* y haga clic sobre el icono  $\rightarrow$  al final de la línea que muestra el buzón que desea eliminar:

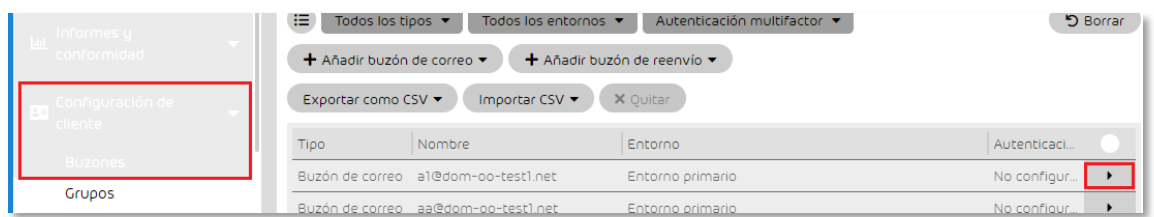

• En el menú desplegado pulse sobre la opción *Quitar*.

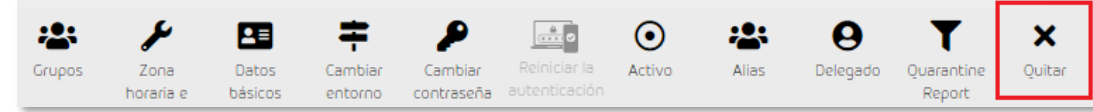

• A continuación, confirme la eliminación de la cuenta.

euskaltel<sup>Q</sup>

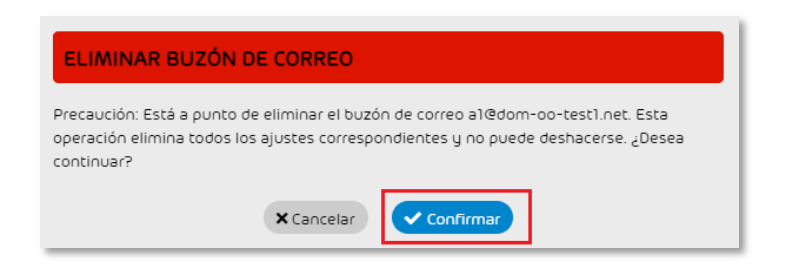

### <span id="page-7-0"></span>Modificar los datos básicos de un buzón

A continuación, el procedimiento para modificar la información relativa a un buzón.

- Ingrese en el panel de administración (vea la sección *Acceso al panel de administración*)
- Seleccione el dominio (vea la sección *Selección de dominio a administrar*).
- En el panel de la izquierda seleccione la opción *Configuración de cliente* > *Buzones* y haga clic sobre el icono  $\|\cdot\|$  al final de la línea que muestra el buzón cuyos datos desea modificar:

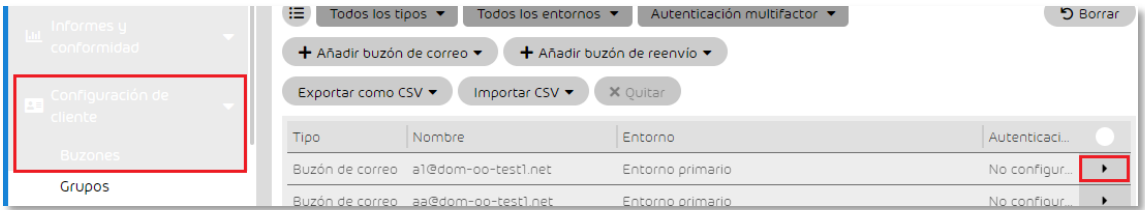

• En el menú desplegado pulse sobre la opción *Datos básicos*.

Em-pre-sas.

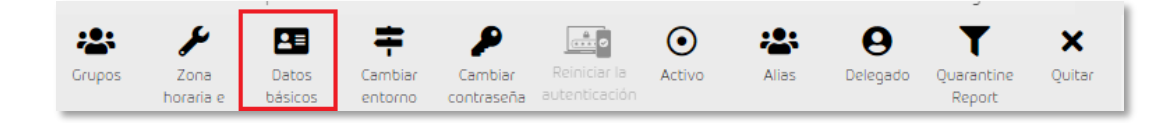

• Introduzca o modifique la información relativa al usuario del buzón y guarde los cambios pulsando después en *Aplicar cambios*.

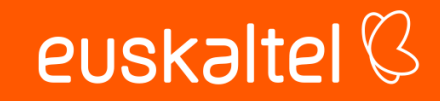

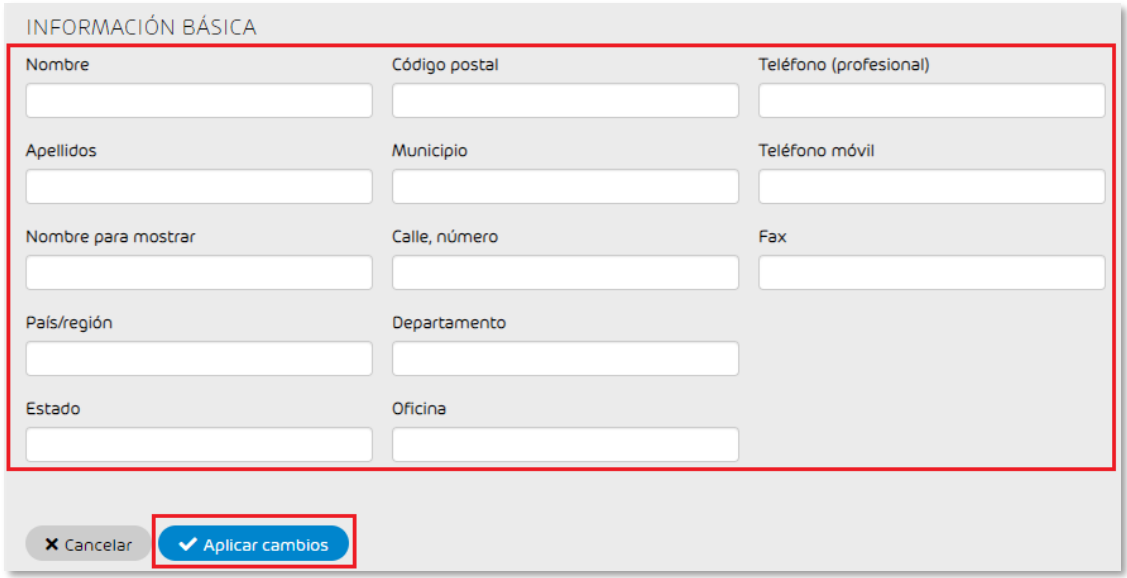

### <span id="page-8-0"></span>Añadir o eliminar dirección alternativa a un buzón

Puede añadir una dirección alternativa (alias) a un buzón. Los correos enviados a esa dirección alternativa los recibirá el usuario en el mismo buzón al que está asociado. Puede añadir varias direcciones alias a un solo buzón de correo principal

- Ingrese en el panel de administración (vea la sección *Acceso al panel de administración*)
- Seleccione el dominio (vea la sección *Selección de dominio a administrar*).
- En el panel de la izquierda seleccione la opción *Configuración de cliente* > *Buzones* y haga clic sobre el icono  $\rightarrow$  al final de la línea que muestra el buzón al cual desea añadir el alias:

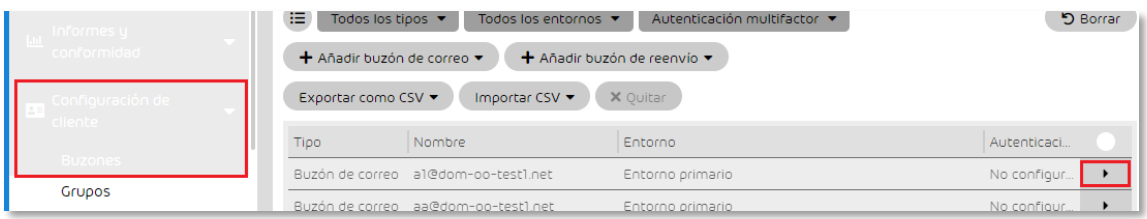

• En el menú desplegado pulse sobre la opción *Alias*.

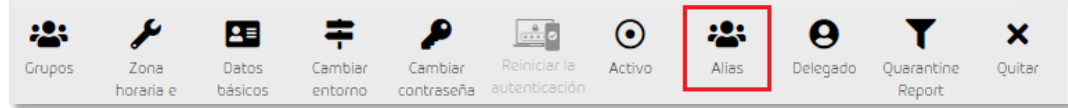

• Introduzca la dirección de correo alternativa (solamente lo que precede a @dominio) que desea dar al buzón seleccionado. A continuación pulse sobre *Añadir*.

## Em-pre-sas.

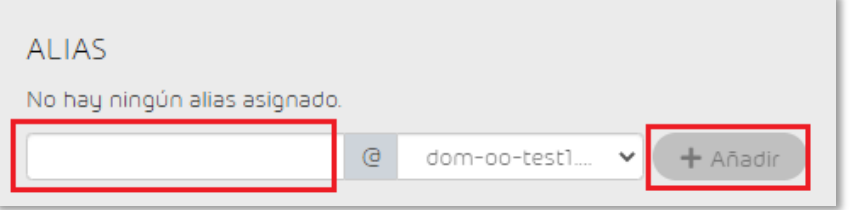

• Para eliminar una dirección alias que había sido añadida a un buzón debe pulsar sobre el aspa que se muestra a la derecha de esta:

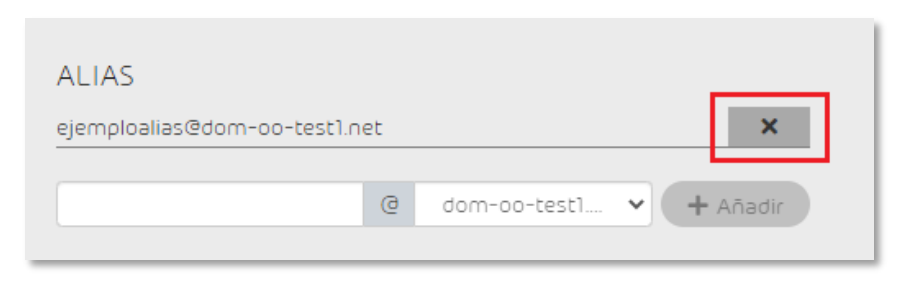

### <span id="page-9-0"></span>Añadir un delegado a un buzón

Puede autorizar (delegar) el acceso a un buzón a otro usuario de su organización. El usuario al que se le ha dado acceso tiene acceso a los correos que se registran en el módulo Email Live Tracking (véase la sección Email Live Tracking), y pueden efectuar allí acciones sobre los mismos.

- Ingrese en el panel de administración (vea la sección *Acceso al panel de administración*)
- Seleccione el dominio (vea la sección *Selección de dominio a administrar*).
- En el panel de la izquierda seleccione la opción *Configuración de cliente* > *Buzones* y haga clic sobre el icono  $\|\cdot\|$  al final de la línea que muestra el buzón al cual desea asignar un delegado:

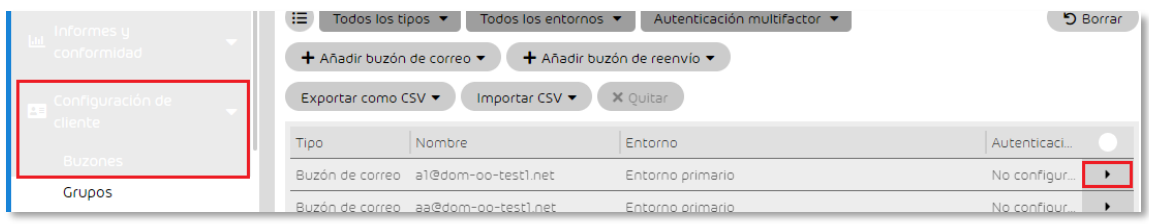

• En el menú desplegado pulse sobre la opción *Delegado*.

Em-pre-sak.

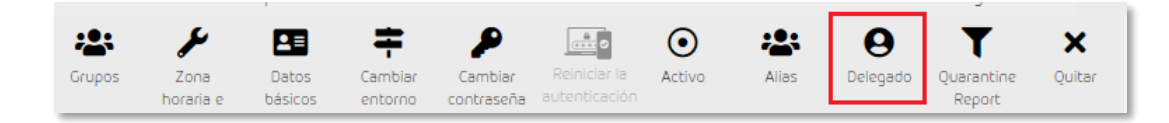

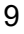

• Active la casilla *Activar delegación de acceso* y seleccione el usuario al usuario sobre el que delega y a continuación pulse en *Añadir*

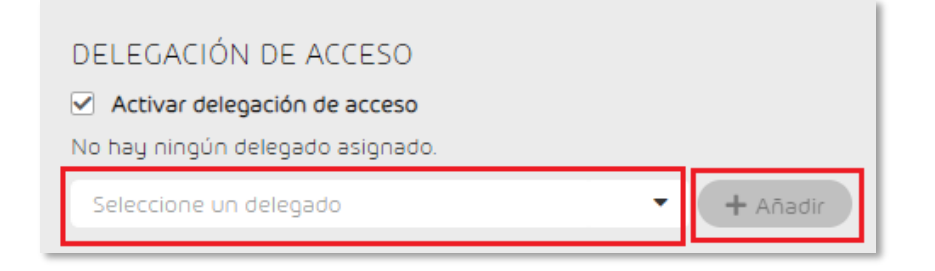

• Para eliminar un delegado que fue asignado con anterioridad pulsar sobre el aspa que se muestra a la derecha de esta:

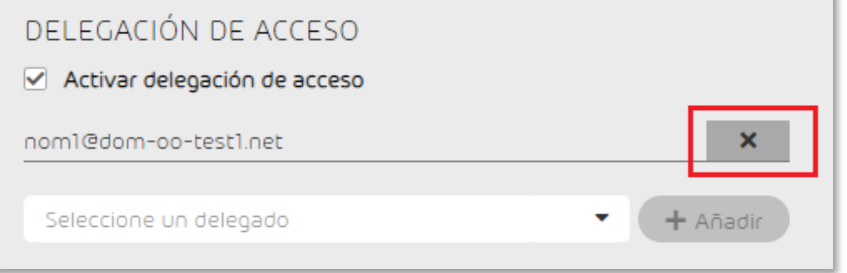

### <span id="page-10-0"></span>Configurar la zona horaria y el idioma de un buzón

Puede configurar una zona horaria, un idioma, un formato de fecha y un formato de hora distintos a los del dominio para un buzón de correo individual.

- Ingrese en el panel de administración (vea la sección *Acceso al panel de administración*)
- Seleccione el dominio (vea la sección *Selección de dominio a administrar*).
- En el panel de la izquierda seleccione la opción *Configuración de cliente* > *Buzones* y haga clic sobre el icono  $\rightarrow$  al final de la línea que muestra el buzón al cual desea realizar estas modificaciones:

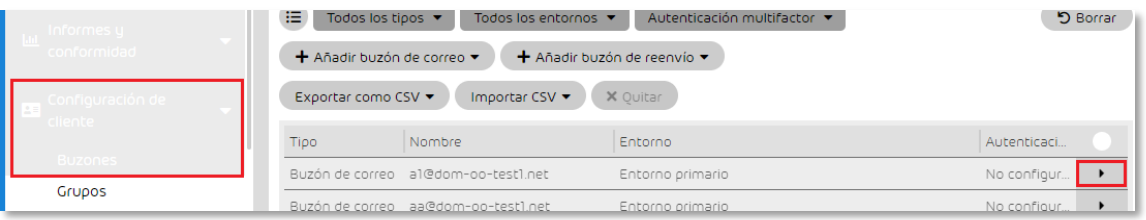

• En el menú desplegado pulse sobre la opción *Zona horaria e Idioma*.

Em-pre-sas.

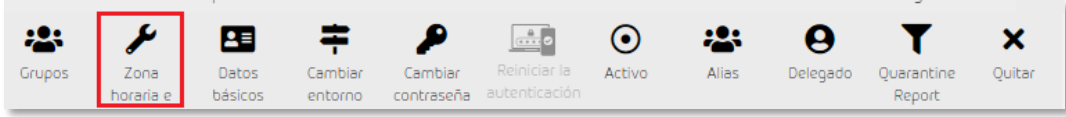

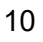

- ZONA HORARIA E IDIOMA Zona horaria Europe/London UTC+00:00  $\ddot{\phantom{0}}$ Idioma Español  $\ddot{\phantom{0}}$ Formato de fecha 31122022  $\checkmark$ Formato de hora 8:45:00 AM X Eliminar  $\checkmark$  Guardar
- Seleccione los formatos y zona horaria deseada y pulse sobre *Guardar*

#### <span id="page-11-0"></span>Añadir buzón de reenvío

Un buzón de reenvío actúa como una lista de distribución, tiene asociada una dirección de correo del dominio y tiene asignados buzones (direcciones de correo) de la organización, y también externas así se desea, que recibirán el mensaje que se le haya enviado a él. El máximo número de destinatarios es 100.

Los pasos para generarlos son los siguientes:

- Ingrese en el panel de administración (vea la sección *Acceso al panel de administración*)
- Seleccione el dominio (vea la sección *Selección de dominio a administrar*).
- En el panel de la izquierda selección la opción *Configuración de cliente* > *Buzones* y pulse sobre *Añadir buzón de reenvío:*

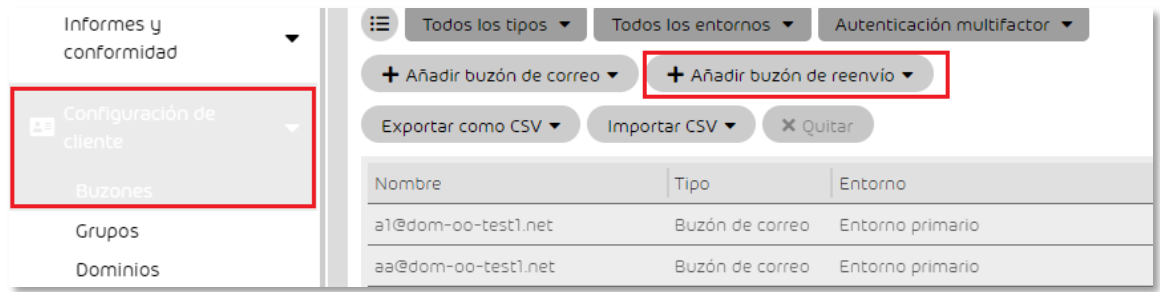

• Introduzca la dirección de correo completa de su dominio que quiere asignar al buzón de reenvío, y seleccione los buzones de su organización que recibirán los correos remitidos a esa dirección. Si desea añadir una dirección externa se añadirá en el campo *Buzón externo* y se pulsará en *Añadir* ubicado a la derecha del campo.

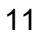

euskaltel<sup>Q</sup>

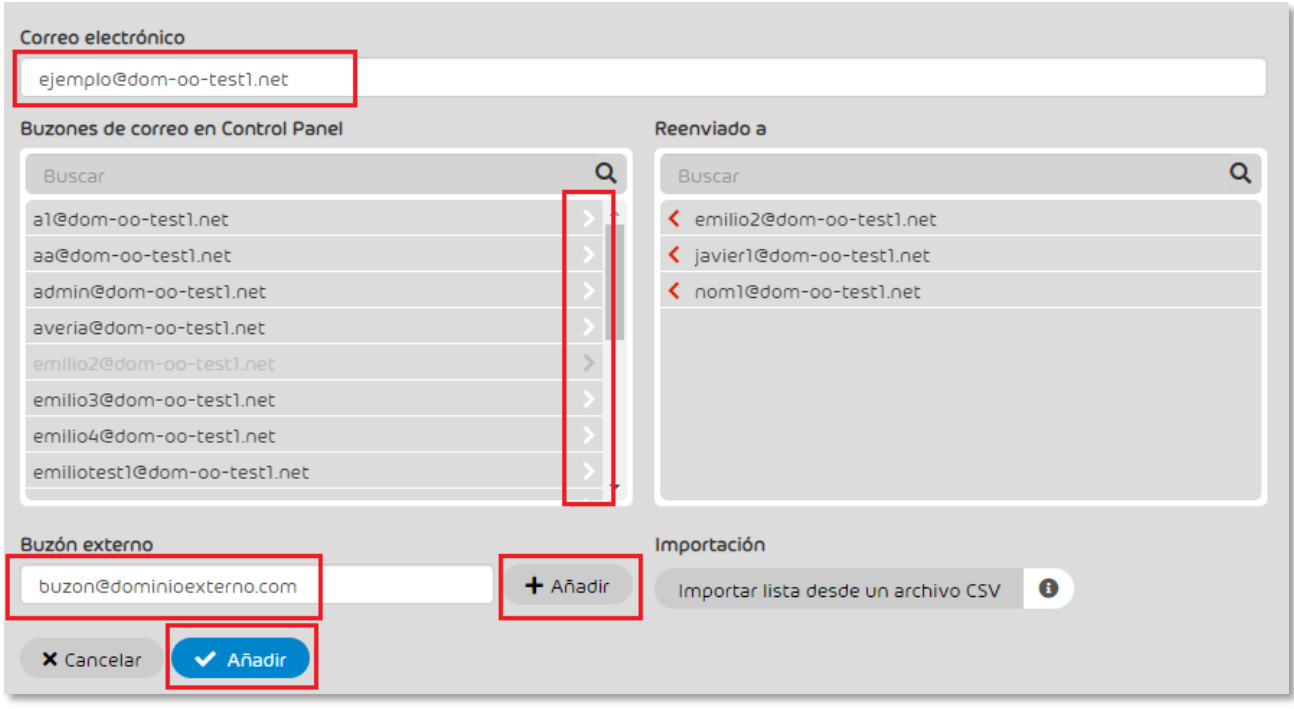

• Para finalizar la generación del buzón de reenvío pulsar en *Añadir* de la parte inferior

A los buzones de reenvío se les aplica los siguientes límites de tamaño de mensaje en función del número de destinatarios que tenga asignados.

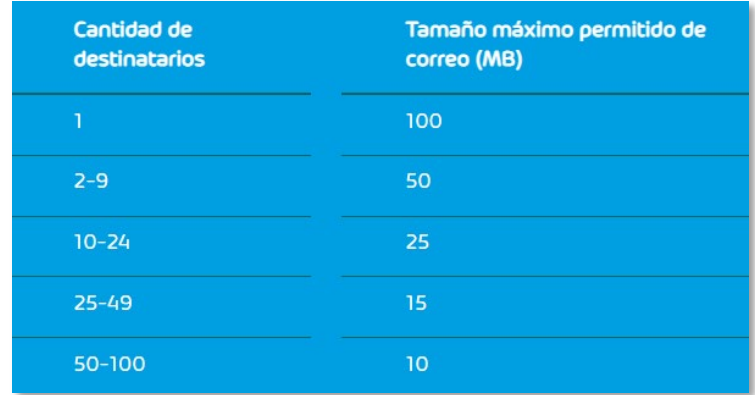

### <span id="page-12-0"></span>Email Live Tracking

Mediante el módulo Email Live Tracking los administradores pueden consultar datos sobre sus correos entrantes y salientes y efectuar acciones sobre los correos, tanto su dominio principal como de sus dominios alias.

El módulo Email Live Tracking ofrece información detallada y general sobre los correos. Además, los correos pertenecen a diversas categorías. Es posible efectuar diversas acciones sobre los correos. También es posible exportar datos de todos los correos o una selección de los mismos en formato CSV.

euskaltel<sup>Q</sup>

El módulo Email Live Tracking se divide en las áreas de filtros, vista de correos y estadística de categorías. Estas áreas se describen a continuación.

#### <span id="page-13-0"></span>Filtros

Puede filtrar sus correos de distintos modos. La búsqueda de correos le permite filtrar los correos mostrados en la vista de correos y buscar determinados correos. Están disponibles las siguientes opciones:

o Filtrar correos por categorías. Active o desactive las categorías deseadas en el menú de filtro pulsando sobre ellas.

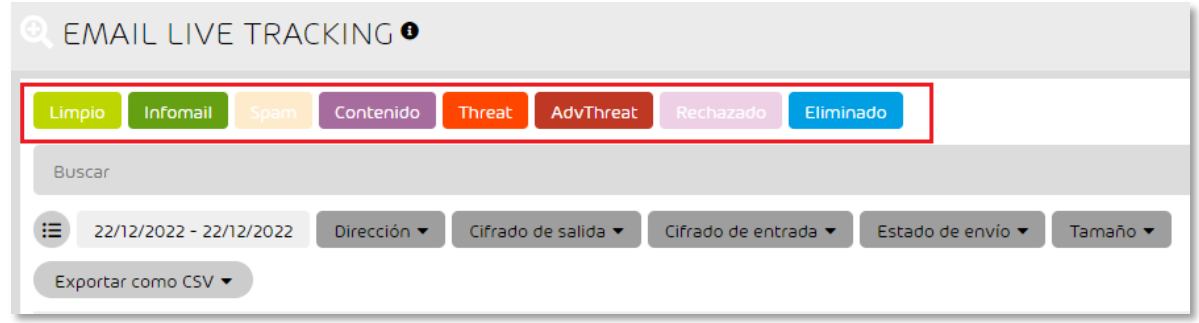

o Emplear otros filtros de correo. Es posible aplicar los filtros Fecha y hora, Dirección, Cifrado, Estado de envío y Tamaño a correos.

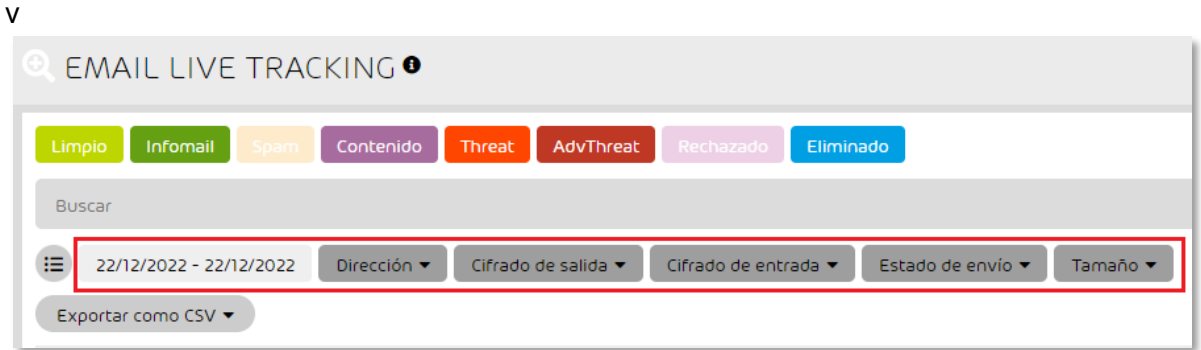

o Buscar correos mediante la barra de búsqueda, limitándola a determinados campos. Introduciendo palabras en la barra de búsqueda del módulo los administradores pueden buscar correos.

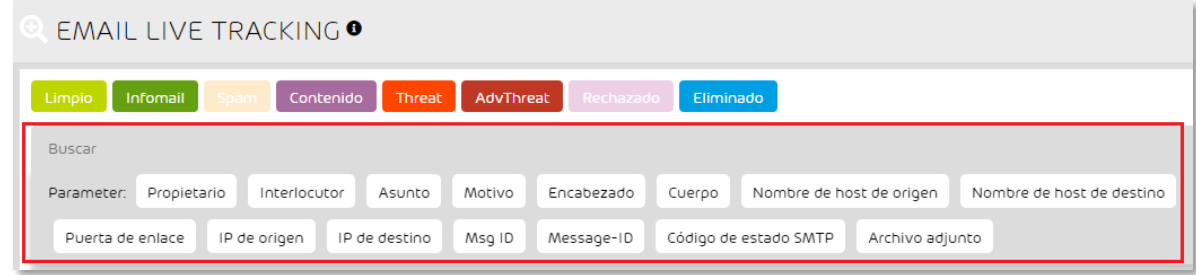

o Descartar o repetir la búsqueda. Descarte los ajustes de búsqueda o efectúe una nueva búsqueda con los mismos. Haga clic en uno de los siguientes botones

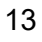

euskaltel<sup>Q</sup>

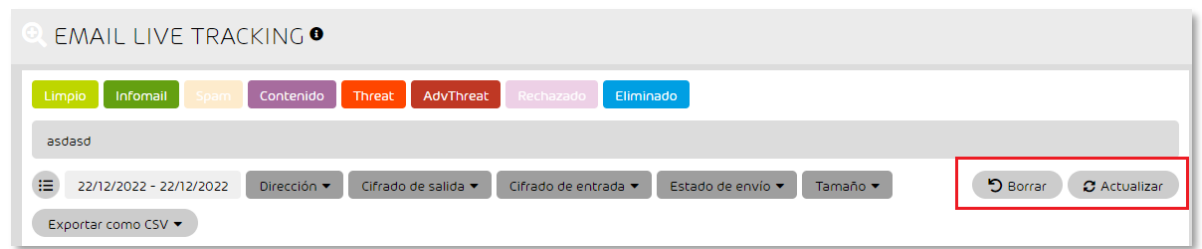

- a) Borrar: Los ajustes de búsqueda se descartan.
- b) Actualizar: Se realiza una nueva búsqueda con los ajustes de búsqueda actuales

#### <span id="page-14-0"></span>Vista de correos

La vista de correos es la ventana principal del módulo Email Live Tracking. En ella se muestran todos los correos electrónicos. Los correos mostrados dependen de los filtros seleccionados previamente.

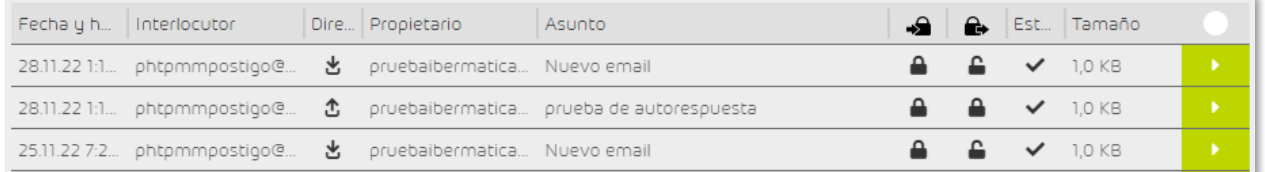

Puede configurar la vista de modo individual. Los administradores tienen las siguientes opciones para personalizar la vista de correos:

o Seleccionar los campos mostrados. Para ello Haga clic en el icono situado en la esquina superior derecha de la misma.

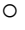

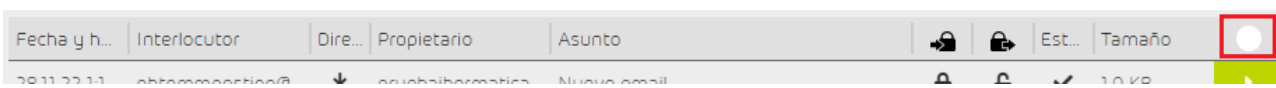

y seleccione los campos a ocultar/mostrar pulsando sobre ellos

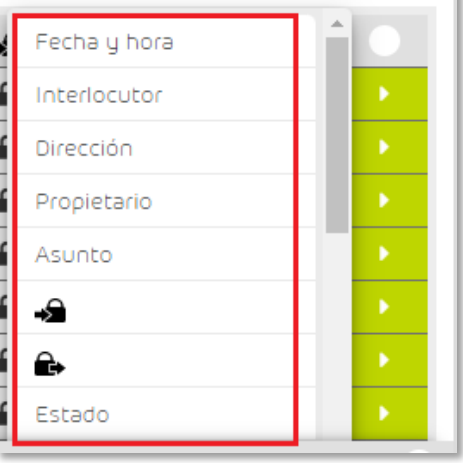

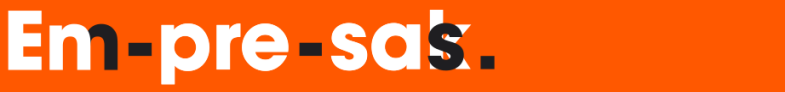

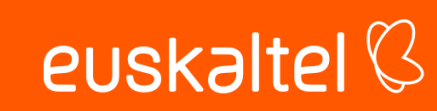

o Modificar las posiciones de los campos: Haga clic en un campo y mantenga pulsado el botón del ratón, desplace el campo hasta la posición deseada y suelte el botón del ratón.

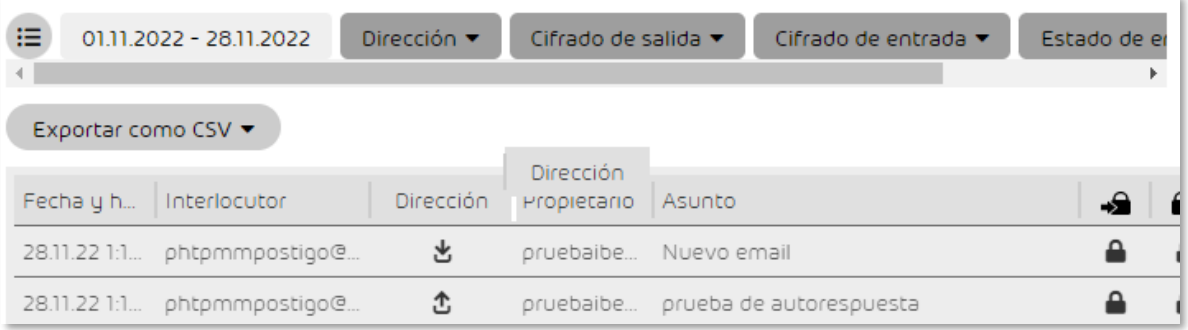

Todos los correos que cumplan las condiciones del filtro definido pueden exportarse con la función *Exportar como CSV*. Esta función permite seleccionar los campos a exportar.

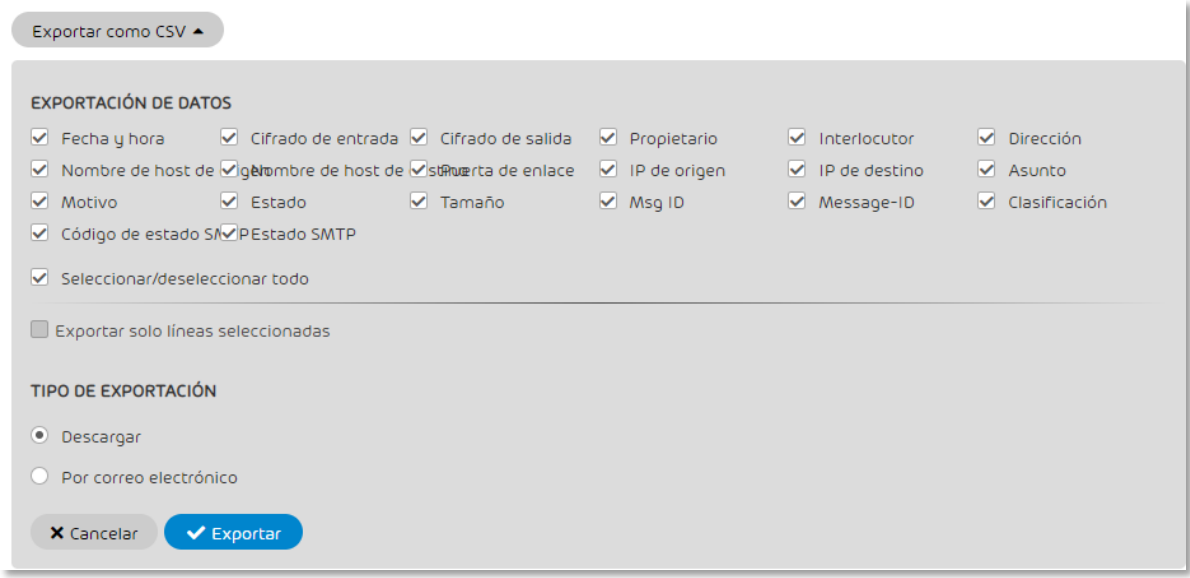

La función de cambio de página le permite inspeccionar listas de correo electrónico largas. Encontrará dicha función al pie del área de visualización, en el centro.

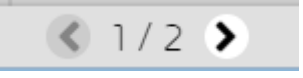

La vista está limitada a 10.000 registros, lo cual equivale a 200 páginas según la configuración por defecto. Una vez alcanzado el final de los registros se muestra un mensaje de error y no se muestran más correos.

#### <span id="page-15-0"></span>Estadística de categorías

Em-pre-sas.

Los correos de la vista de correos se analizan en cuanto a su categoría y se muestran en la estadística. La estadística puede visualizarse u ocultarse pulsando la flecha de la esquina inferior derecha de la vista de correos

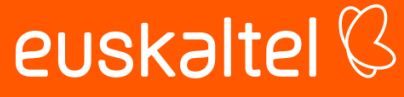

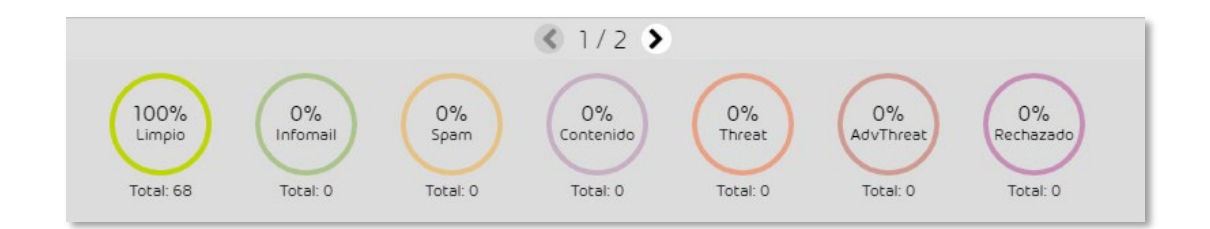

#### **Categorías**

A continuación, se detallan los diferentes tipos de categorías asignadas a los correos:

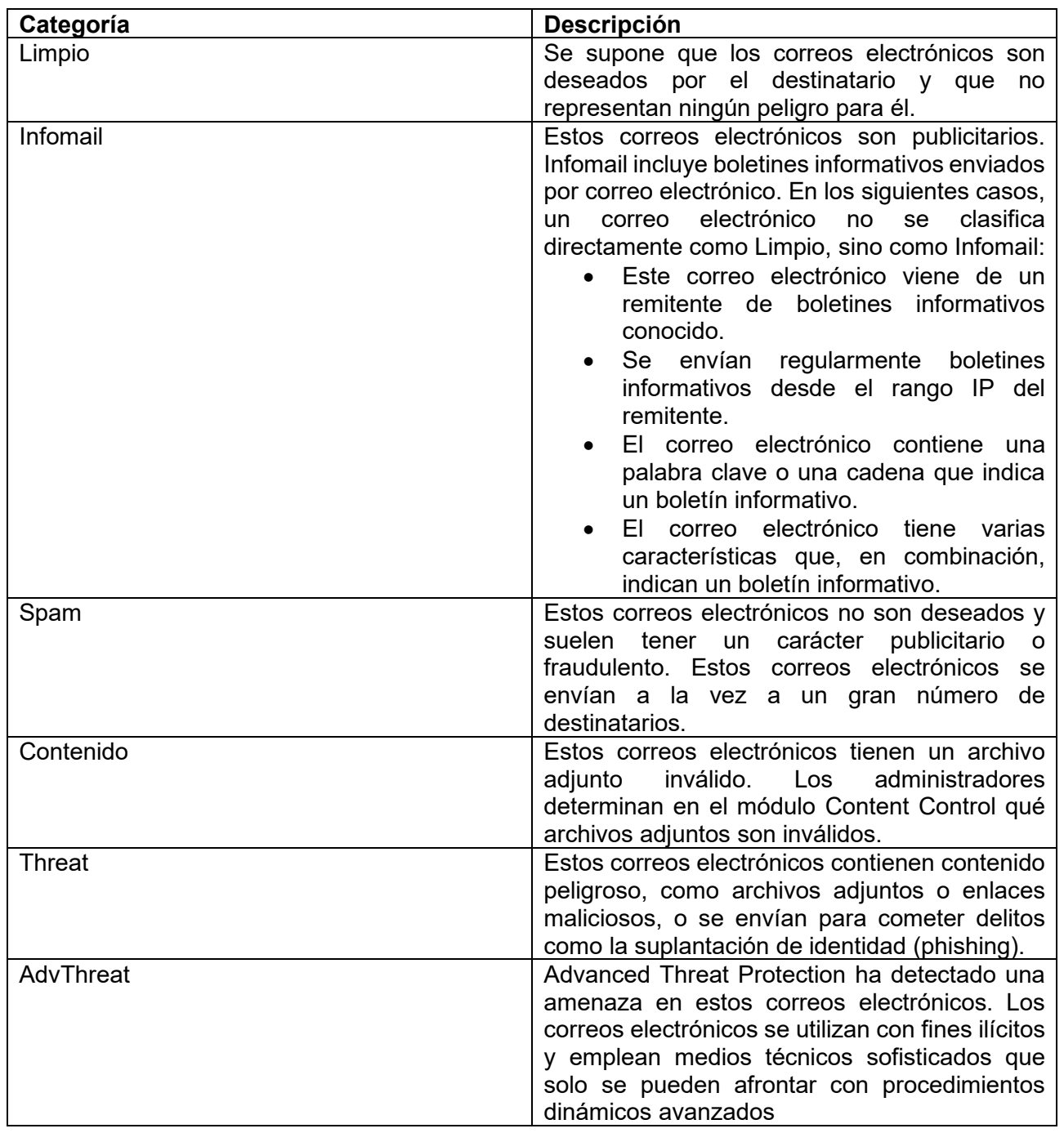

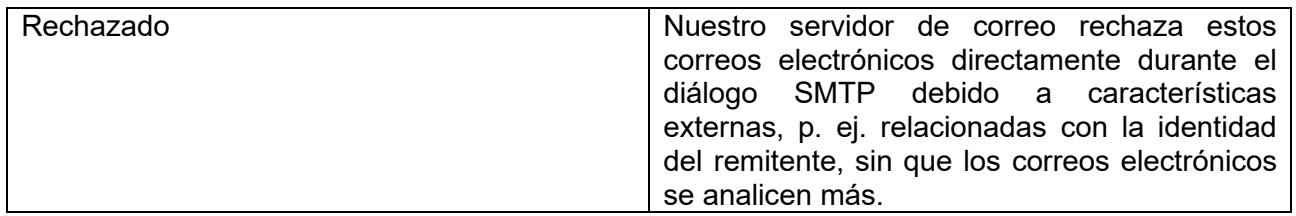

### <span id="page-17-0"></span>Informes de Correo y listas blancas

Los usuarios pueden validar las estadísticas de spam de sus propias cuentas, configurar listas blancas y negras a fin de tener un mayor control del spam en sus cuentas de correo.

- Ingrese en el panel de administración (vea la sección *Acceso al panel de administración*)
- Seleccione el dominio (vea la sección *Selección de dominio a administrar*).
- Seleccione la opción *Informes y conformidad* > *Estadísticas de correo electrónico* y en los filtros de fecha seleccione las fechas sobre las cuales quiere validar su correo.

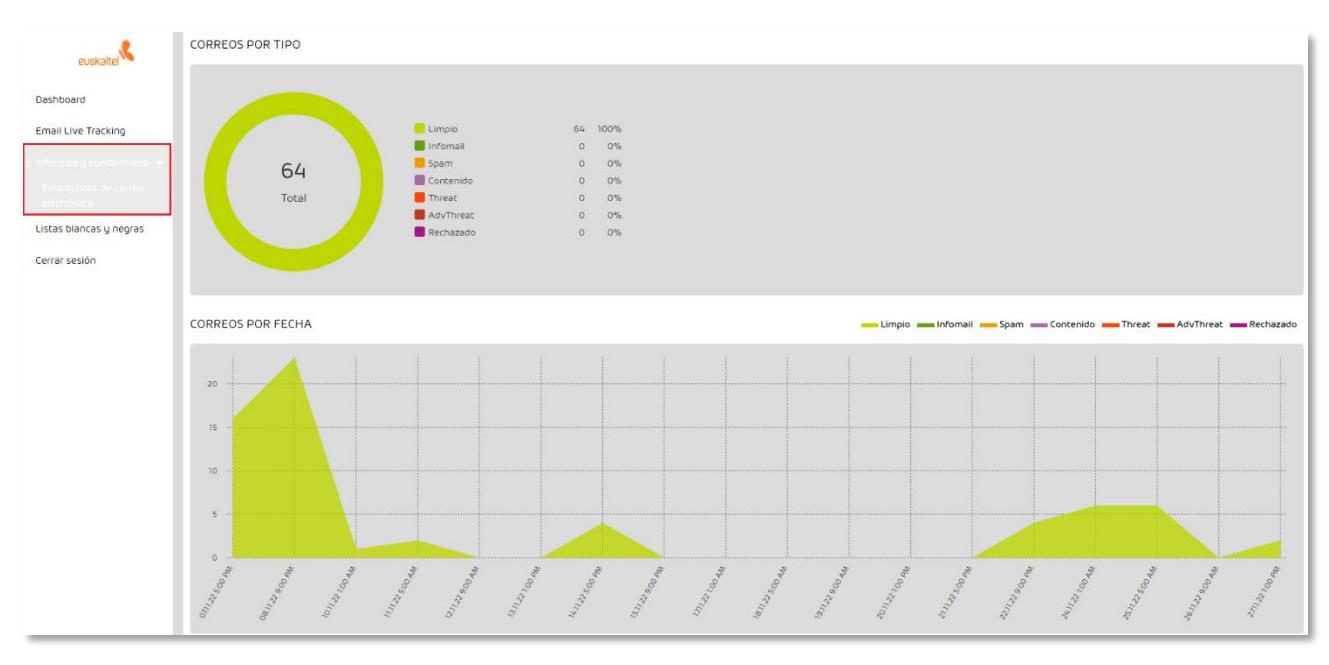

v

### <span id="page-17-1"></span>Gestión de listas blancas y negras

El módulo Listas blancas y negras contiene la lista blanca y la lista negra de un usuario o cliente. Los administradores pueden administrar una lista blanca y una lista negra para todo su dominio. La lista negra permite a los usuarios y administradores hacer que el filtrado de spam clasifique como spam determinados correos entrantes de un usuario o todos los usuarios de un cliente. Los correos clasificados como Spam no se entregan directamente al destinatario, sino que se ponen en cuarentena.

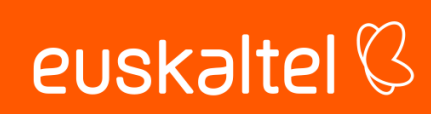

La lista blanca permite a los usuarios y administradores a nivel de cliente evitar que se apliquen el filtrado de spam y/u otros filtros a determinados correos entrantes de un usuario o de todos los usuarios de un dominio.

#### <span id="page-18-0"></span>Añadir entrada a Lista blanca para un usuario

- Ingrese en el panel de administración (vea la sección *Acceso al panel de administración*)
- Seleccione al usuario en la selección de ámbitos. Para ello selecciónelo del desplegable ubicado en la esquina superior de la derecha del panel de administración o, escriba la dirección de correo en el campo *Selección de ámbitos*:

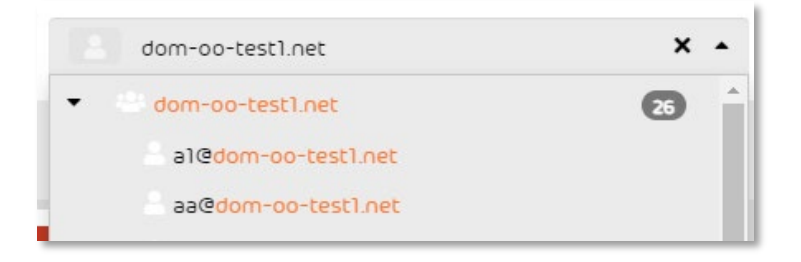

• Seleccione la opción *Listas blancas y negras* > *Lista blanca* > *Añadir elemento*

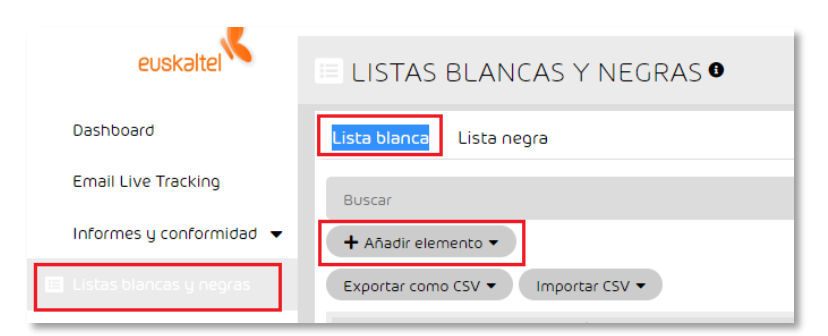

• Indique el remitente (dirección de email, dominio o dirección IP pública de donde procede el correo) y, opcionalmente, una descripción. Para finalizar, pulse en *Añadir*.

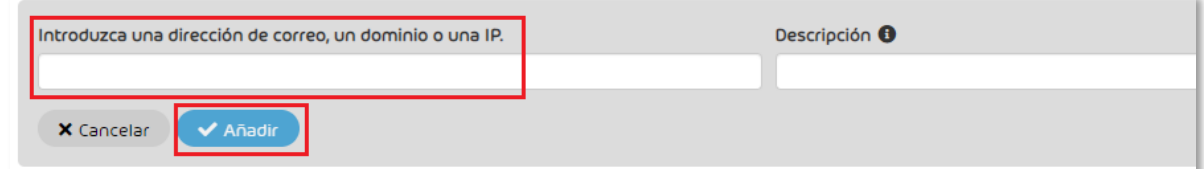

#### <span id="page-18-1"></span>Añadir entrada a Lista negra para un usuario

- Ingrese en el panel de administración (vea la sección *Acceso al panel de administración*)
- Seleccione al usuario en la selección de ámbitos. Para ello selecciónelo del desplegable ubicado en la esquina superior de la derecha del panel de administración o, escriba la dirección de correo en el campo *Selección de ámbitos*:

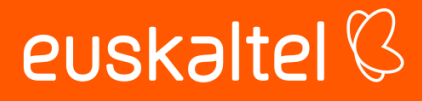

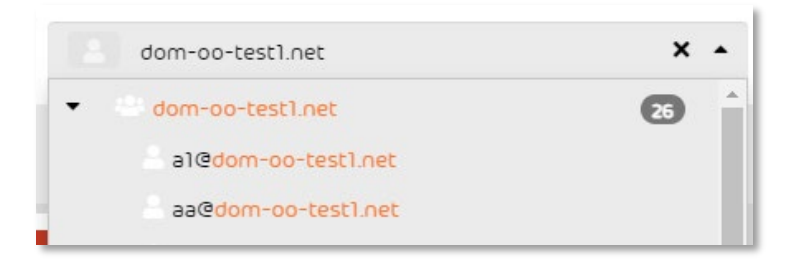

• Seleccione la opción *Listas blancas y negras* > *Lista negra* > *Añadir elemento*

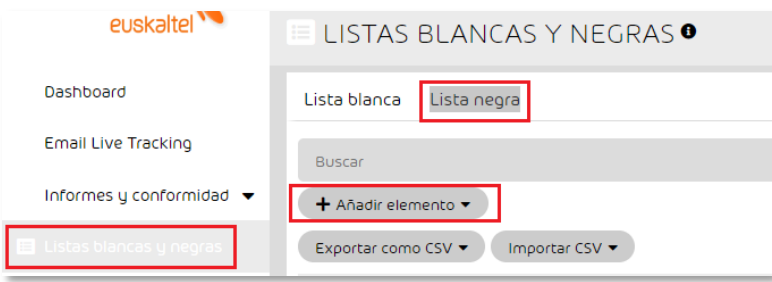

• Indique la dirección de email, dominio o dirección IP pública del remitente cuyos correos se desean bloquear y, opcionalmente, una descripción. Para finalizar, pulse en *Añadir*.

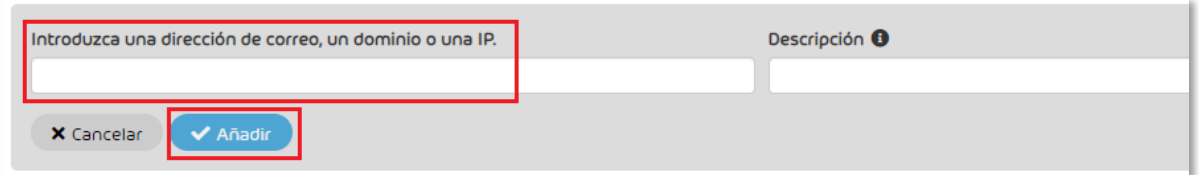

#### <span id="page-19-0"></span>Añadir entrada a Lista blanca para un dominio

Se realiza exactamente igual que para un usuario, pero seleccionando el dominio.

- Ingrese en el panel de administración (vea la sección *Acceso al panel de administración*)
- Seleccione el dominio (vea la sección *Selección de dominio a administrar*).
- Seleccione la opción *Listas blancas y negras* > *Lista blanca* > *Añadir elemento*

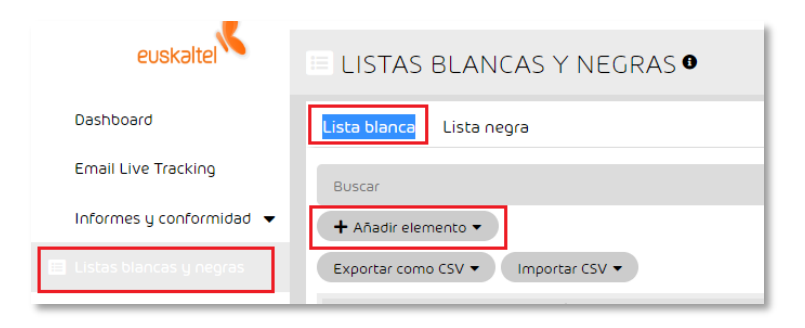

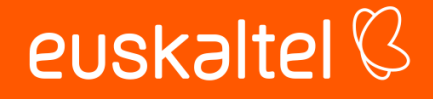

• Indique la dirección de email, dominio o dirección IP pública del remitente cuyos correos se desean bloquear y, opcionalmente, una descripción. Deje el campo *Propietario* en blanco. Para finalizar, pulse en *Añadir*.

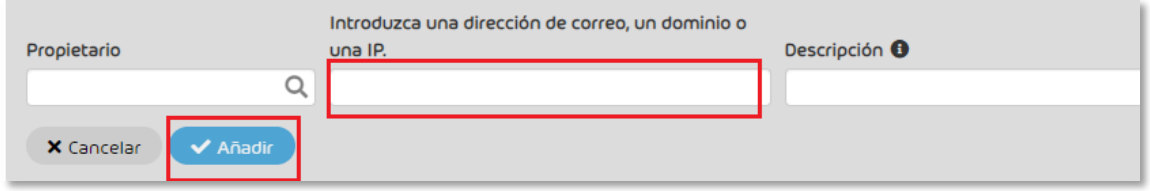

#### <span id="page-20-0"></span>Añadir entrada a Lista negra para un dominio

Se realiza exactamente igual que para un usuario, pero seleccionando el dominio.

- Ingrese en el panel de administración (vea la sección *Acceso al panel de administración*)
- Seleccione el dominio (vea la sección *Selección de dominio a administrar*).
- Seleccione la opción *Listas blancas y negras* > *Lista negra* > *Añadir elemento*

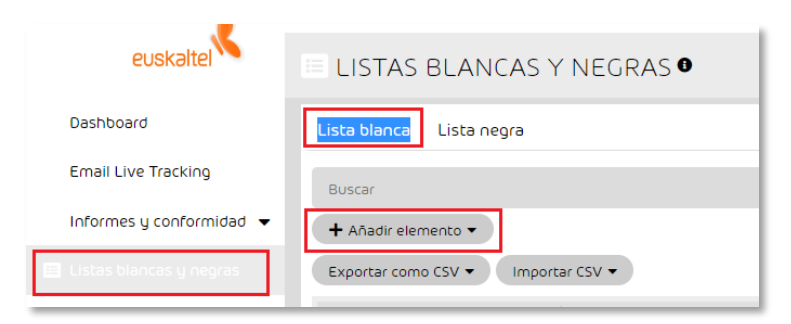

• Indique la dirección de email, dominio o dirección IP pública del remitente cuyos correos se desean bloquear y, opcionalmente, una descripción. Deje el campo *Propietario* en blanco. Para finalizar, pulse en *Añadir*.

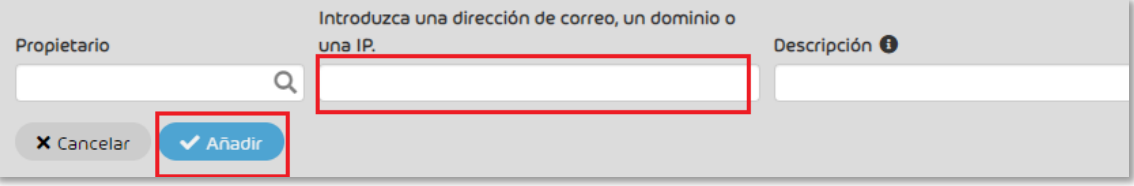

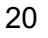

euskaltel<sup>Q</sup>